# Как покупать в разделе «Starlight Connect»

Представляем Вам новую инновационную технологию закупки цветов «Starlight Connect», которая откроет большие возможности для осуществления Ваших идей.

- возможность купить цветы, когда они уже находятся в пути, т.е. ожидание заказа не более 3 дней
- возможность купить или добрать к уже существующему заказу на ближайшую дату поставки цветы по объявленной минимальной цене. После прихода машины на склад цена может быть увеличена.
- закупка товара он-лайн через сайт компании в течение всего времени следования машины.

 Помните – покупка совершается в режиме реального времени всеми зарегистрированными клиентами компании, а количество каждой ассортиментной позиции в машине конечно.

#### Не откладывайте решение о покупке!

#### Авторизация

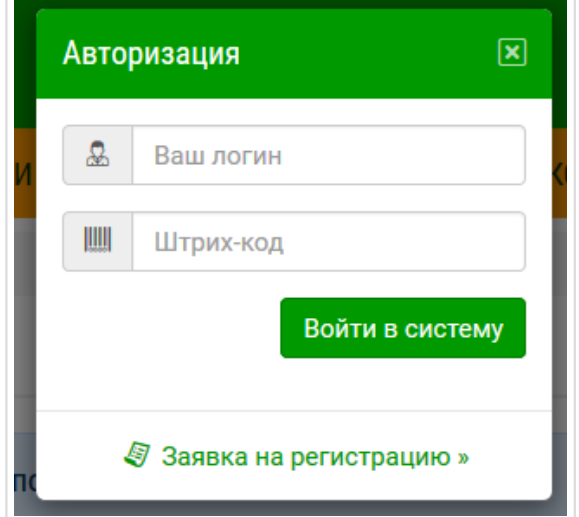

Авторизуйтесь на сайте в меню слева «Starlight Connect» Выберите в меню слева «Starlight Connect»

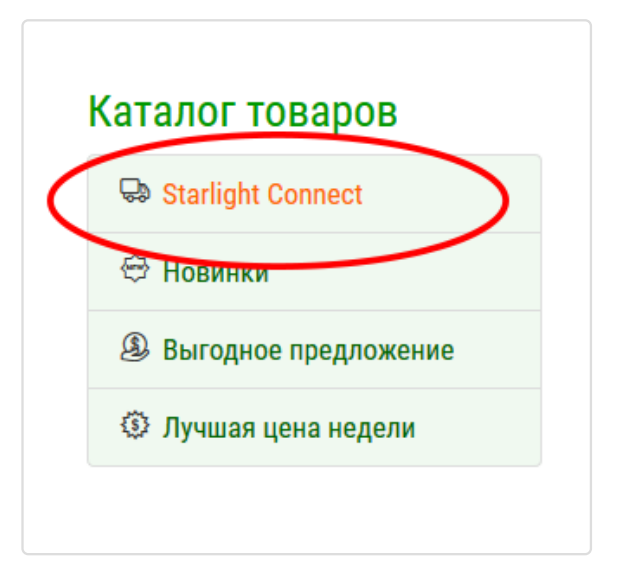

### Каталог

И вот, Вы на странице каталога «Starlight Connect».

Обратите внимание на информационный блок «Интервалы движения машин» над списком товаров. В нем приведена актуальная информация по текущей поставке: Начало продаж, Конец продаж, Прибытие машины (в Москву), Статус: Оставшееся время до конца продаж.

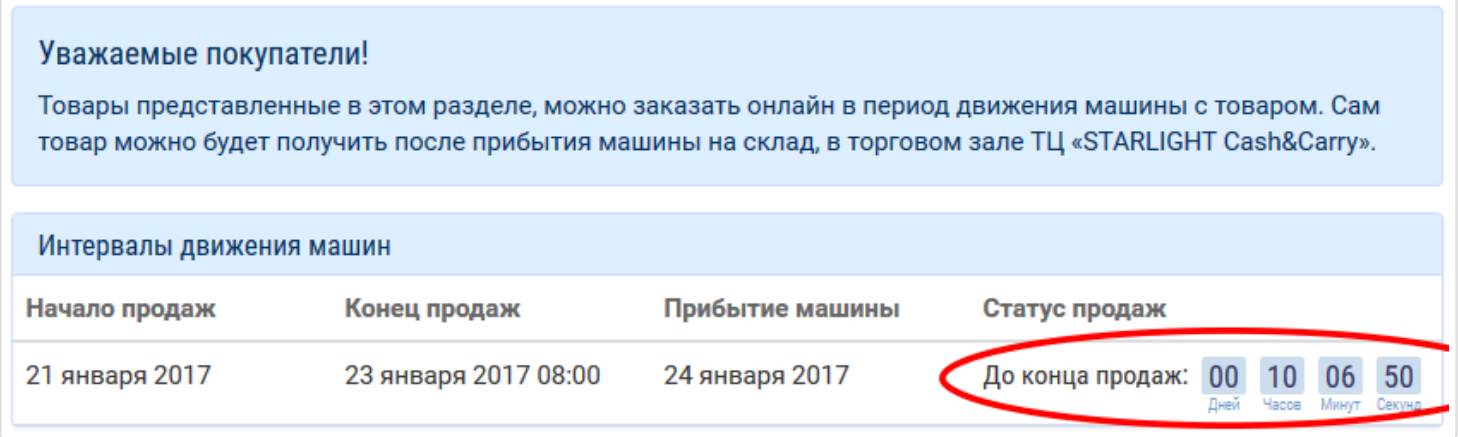

Если время продаж для текущей поставки закончилось, то в графе статус появится надпись «Продажа завершена», а кнопка «Купить» на товаре станет неактивной.

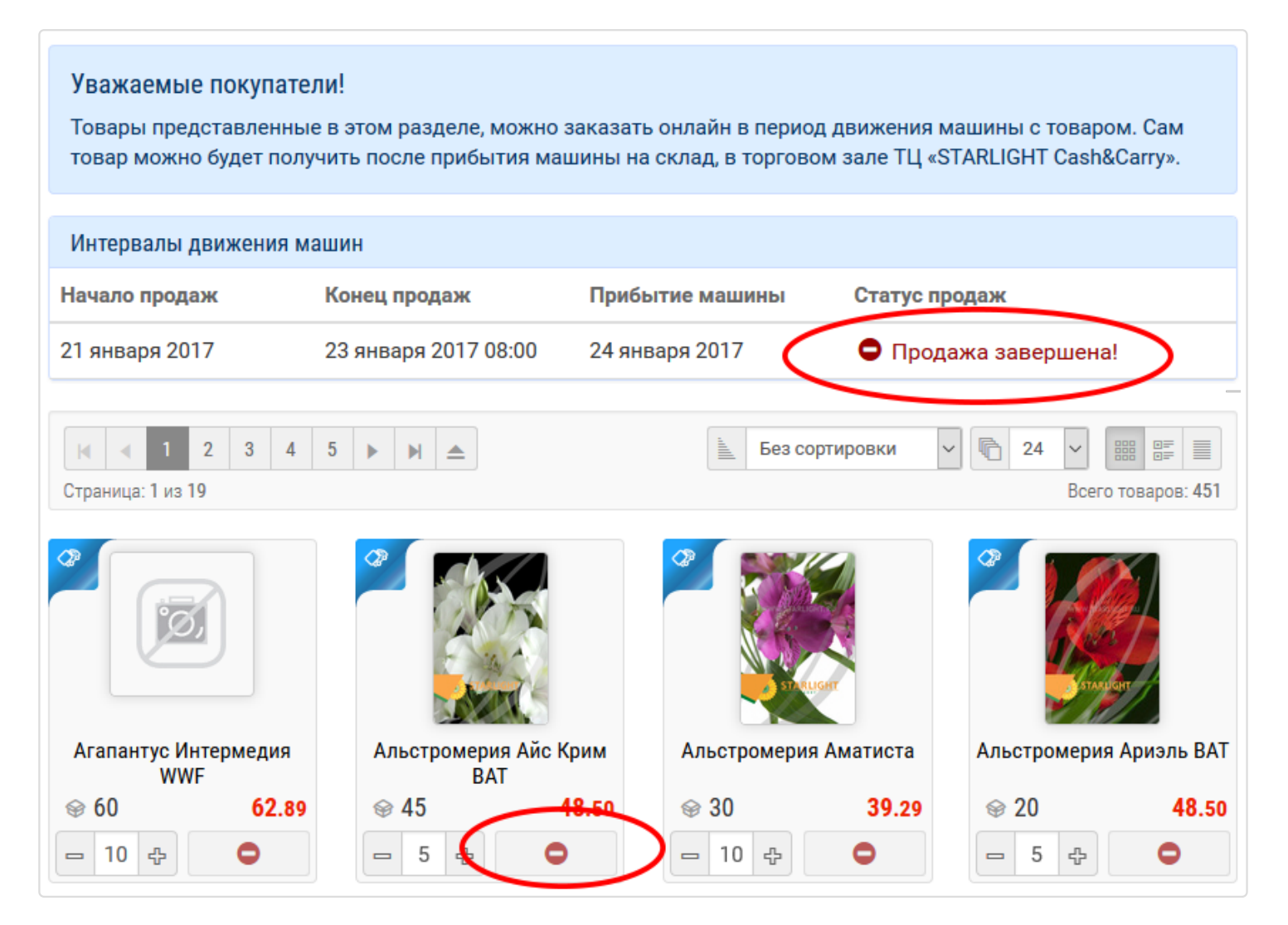

# Покупка

Работа на странице построена по тому же принципу, что и в основном каталоге. Все товары на странице «Starlight Connect» выстроены по алфавиту 24 товара на странице. Вы можете смотреть список постранично, или увеличить число товаров на странице и уменьшить число страниц, или открыть все товары на одной странице.

Новое: у товара появился текущий остаток в режиме реального времени, обновляющийся каждые 30 сек. Если во время вашей работы кто-то заказал товар, то через 30 секунд в вашей таблице произойдет коррекция текущего остатка по заказанной (кем-то) позиции, а цифра станет темно-красного цвета.

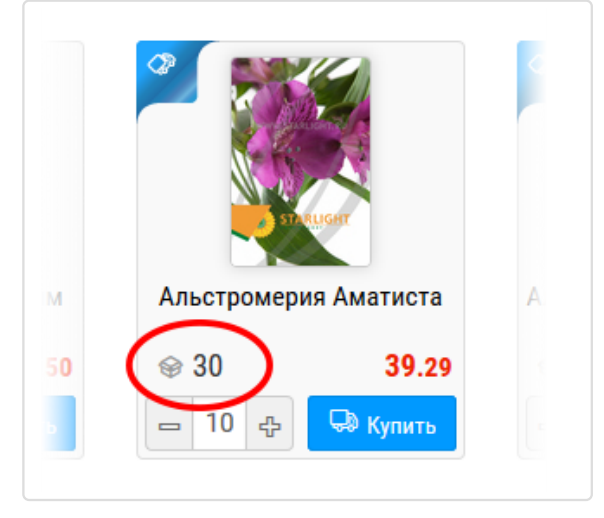

Делаем покупки, как обычно: выбираем товар, выставляем нужное количество, ориентируясь на текущий остаток, нажимаем кнопку «Купить». Ваш товар отправлен в корзину и кнопка «Купить»

принимает следующий вид

씁

Обратите внимание! В этой версии сайта шапка закреплена и при прокрутке страницы Вы всегда видите информацию о количестве товара в корзине и общей сумме покупки.

Остаток товара в начале сессии работы с разделом Кто-то совершил покупку – текущий остаток изменился

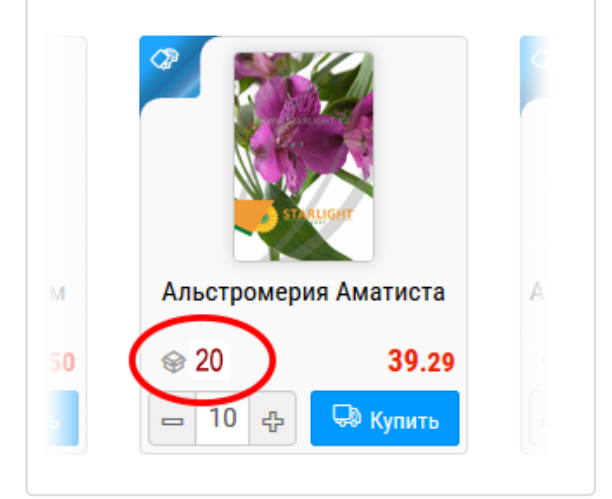

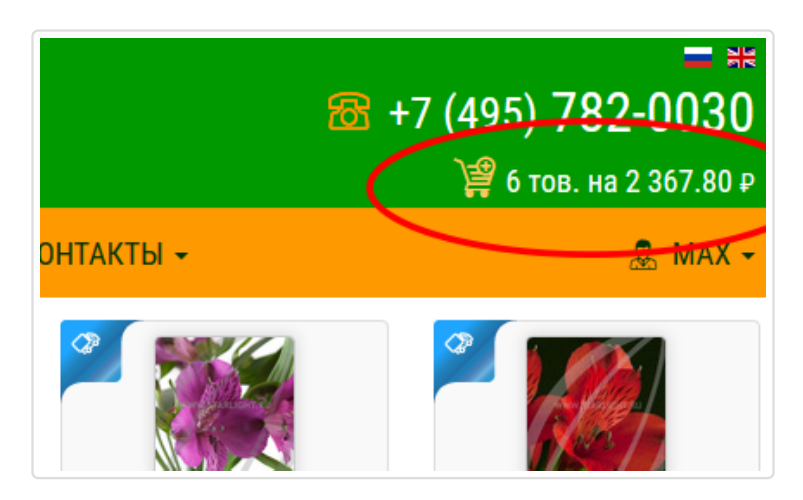

# Корзина

Вы выбрали все товары и переходите в корзину. Здесь все как обычно, можно откорректировать количество покупаемого товара или какие-то позиции удалить из списка. При необходимости пишете примечание к заказу и нажимаете кнопку «Starlight Connect».

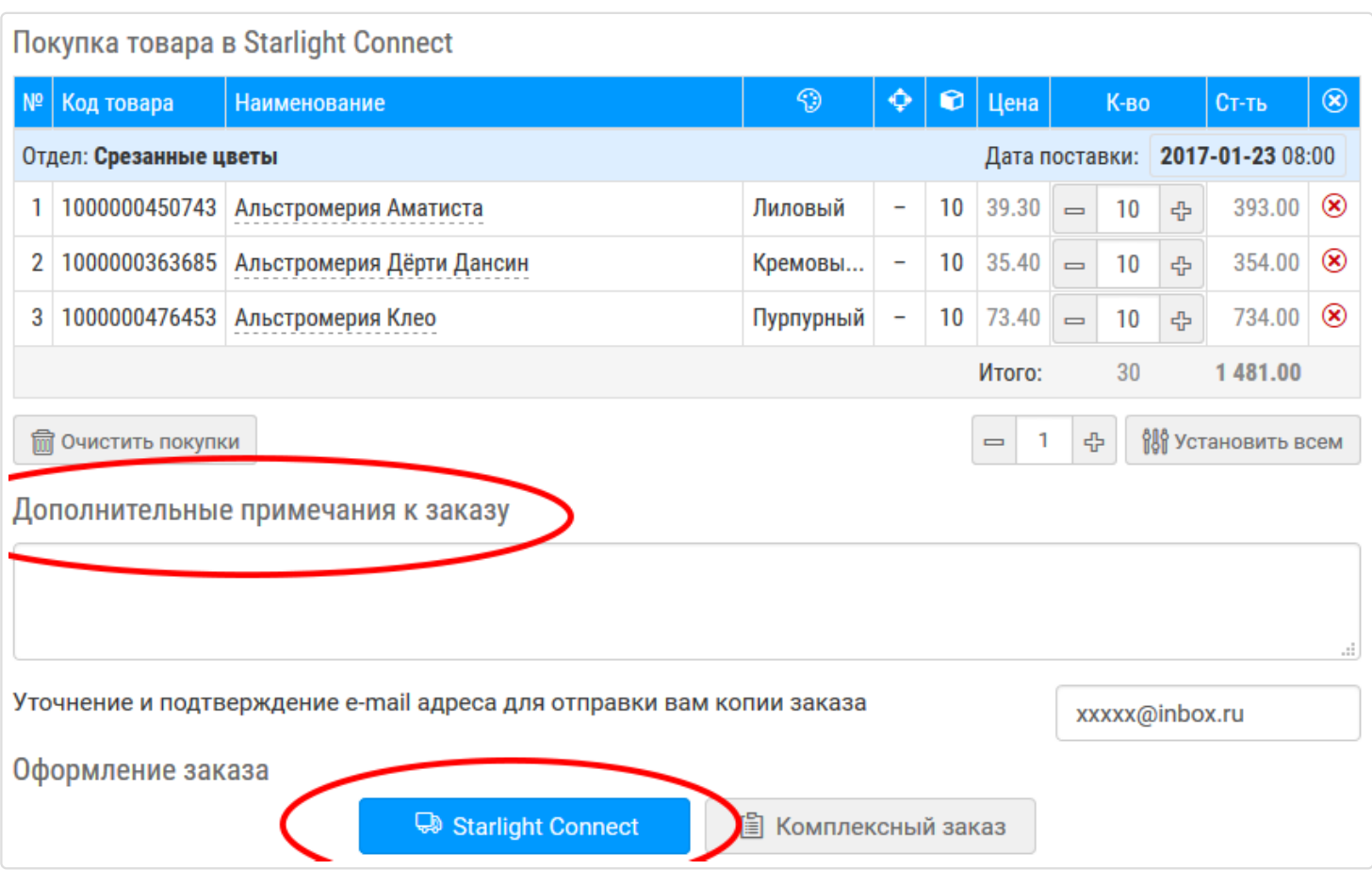

# Заказ

После нажатия кнопки «Покупка с колес» Ваш заказ будет отправлен в Старлайт, а на экране Вы увидите системное сообщение с информацией о заказе.

Обратите внимание! Пока вы работали с Корзиной заказа, кто-то мог оформить покупку на те же позиции. Актуализация остатка происходит как во время вашей работы в корзине, так и в момент отправки заказа. Если какая-то из позиций уже раскуплена или произошло изменение текущего остатка, то все это будет отражено в системном сообщении о заказе на экране вашего компьютера, окончательная сумма заказа будет пересчитана.

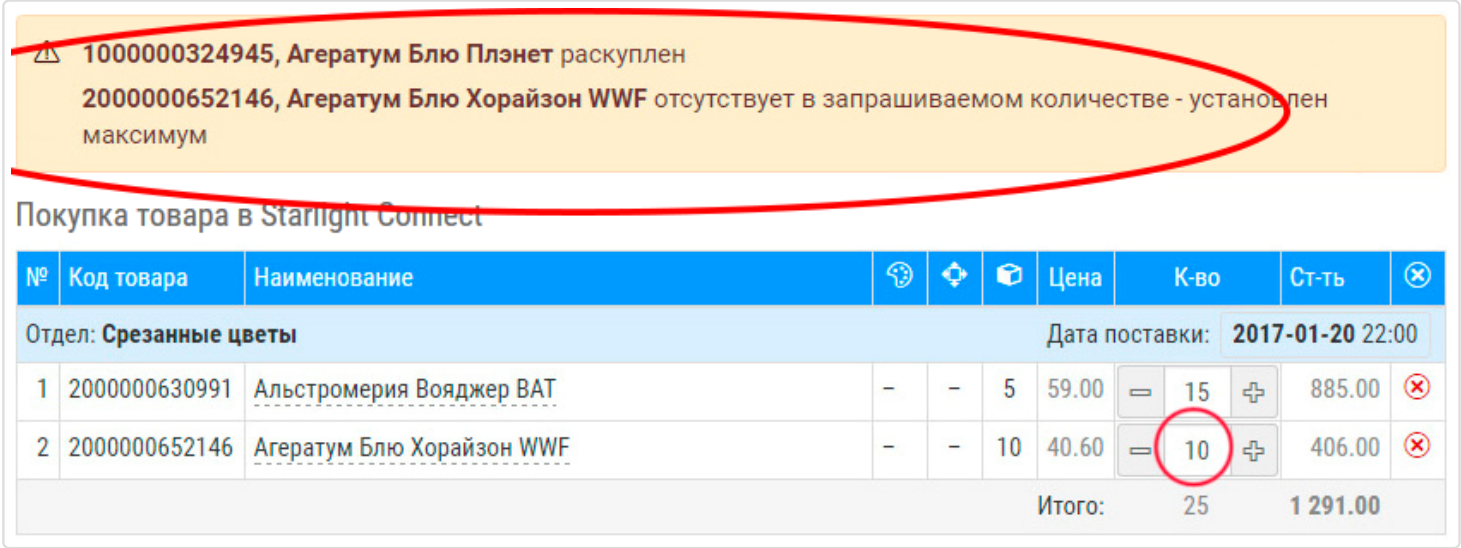

# Подтверждение

Подтверждение заказа Вам приходит на электронную почту, которую Вы указали при регистрации в компании.

Обратите внимание на дополнительную информацию, размещенную в шапке подтверждения.

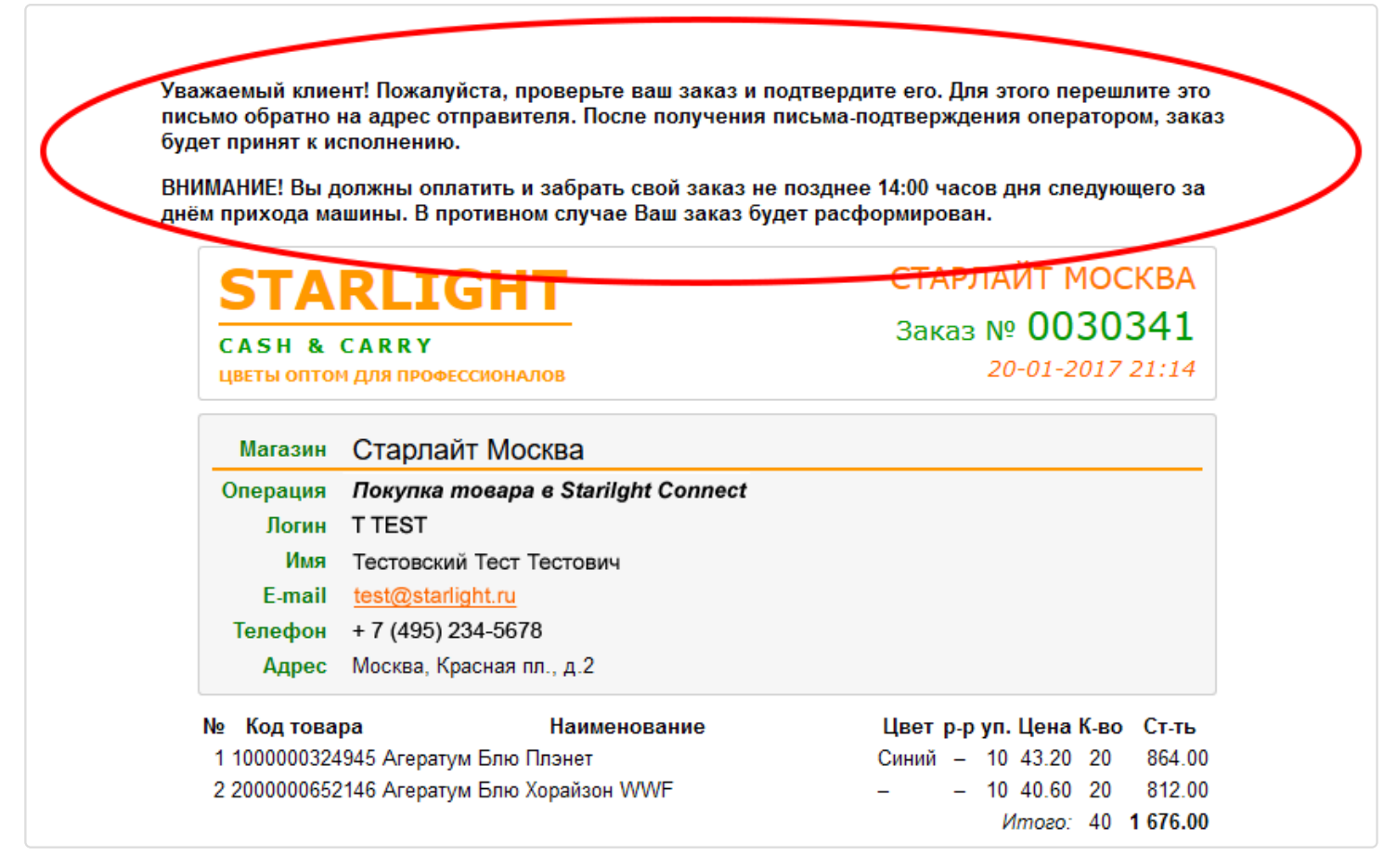

Если у Вас остались вопросы или возникли в процессе работы, обращайтесь в свой региональный офис или пишите на электронную почту. Контакты здесь (/contacts).

УДАЧНЫХ ВАМ ПОКУПОК!